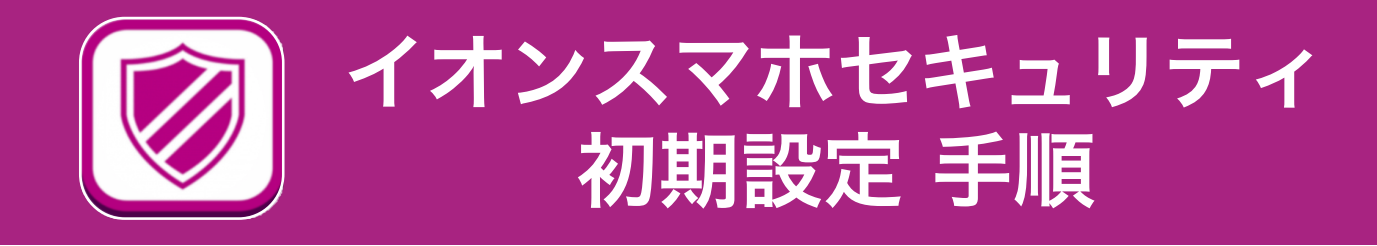

イオンモバイルをご契約いただきありがとうございます。 「イオン スマホ安心パック」または、「イオン スマホ セキュリティ」に、ご加入の お客さまは、「イオン スマホ セキュリティ」の初期設定をお願いします。

#### 「イオン スマホ セキュリティ」アプリを起動 1

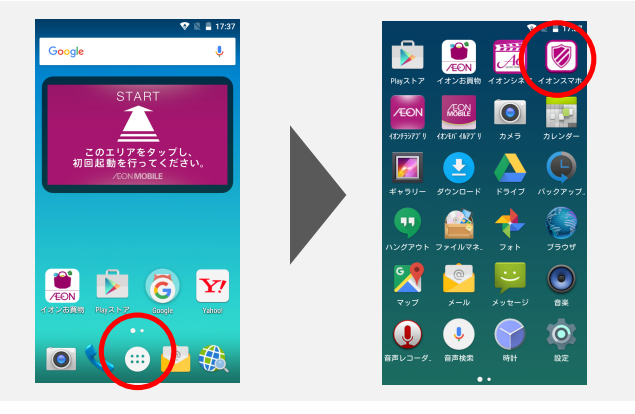

アプリ一覧から、「イオンスマホセ キュリティ」をタップしてアプリを 起動してください。

シリアルキーを入力し、オンライン認証 2

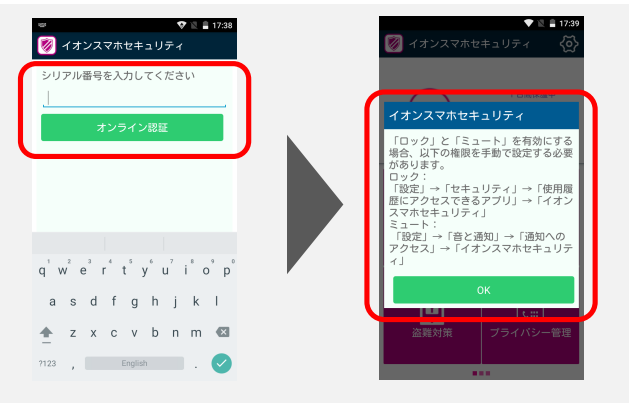

#### シリアルキーを入力し、オンライン 認証ボタンをタップしてください。 認証が成功すると、注意事項が表示 されますので、ご確認ください。

アプリをアップデートする場合 3

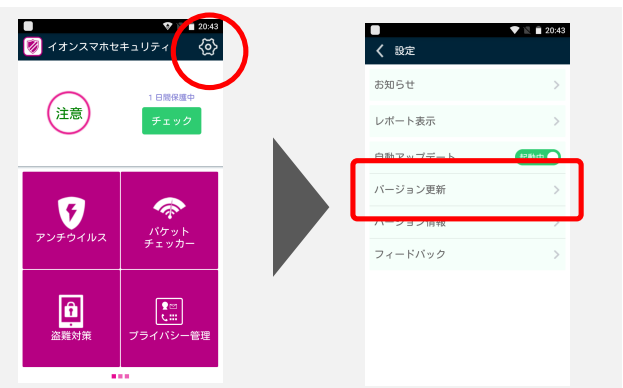

右上にある歯車のアイコンをタップ し、「バージョン更新」をタップし、 更新の必要があれば「OK」を押し、 画面の指示に従い更新します。

※ 「インストールがブロックされました」などと表示され更新できない場合は、端末の「提供不明元のアプ リ」の設定を変更したうえで、アプリをアップデートする必要があります。詳細は、裏面のインストール手 順をご参照ください。 ※ 機種により画面表示が異なる場合がございます。

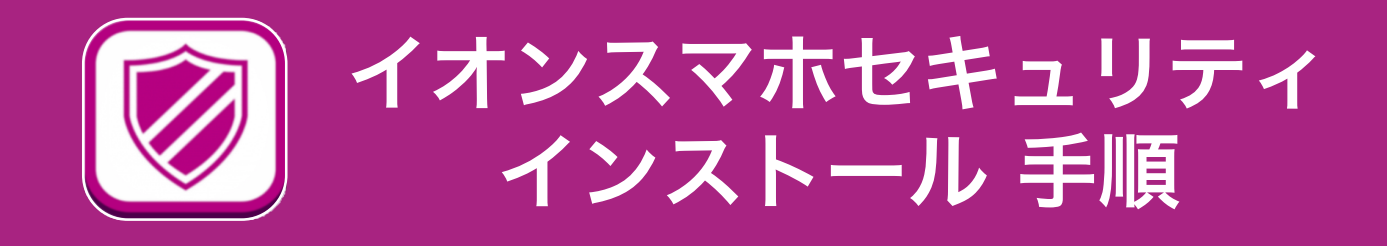

「イオンスマホセキュリティ」を誤って削除しまった場合などは、再インストールが必要になります。 下記内容を参考いただき、インストールを行ってください。

### 端末の設定変更

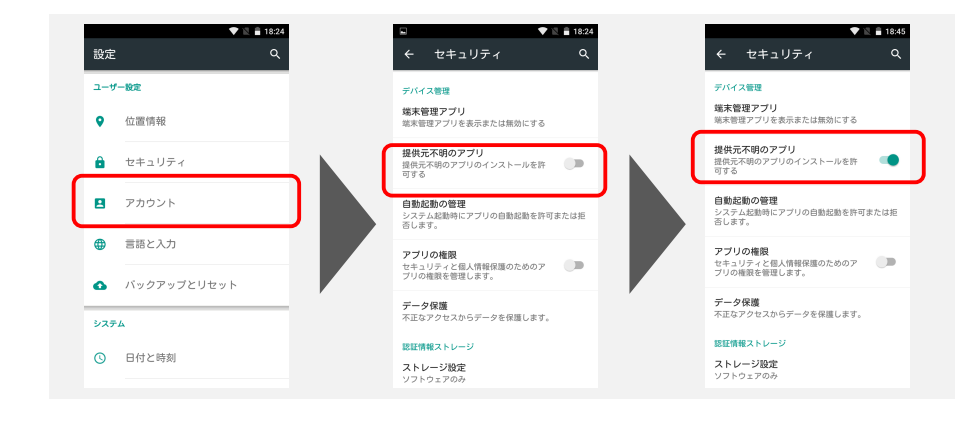

スマートフォンの設定 画面より、「提供元不 明アプリのインストー ル」を許可してくださ い。(インストール後 に、設定を戻してくだ さい。)

## 2 アプリのダウンロード

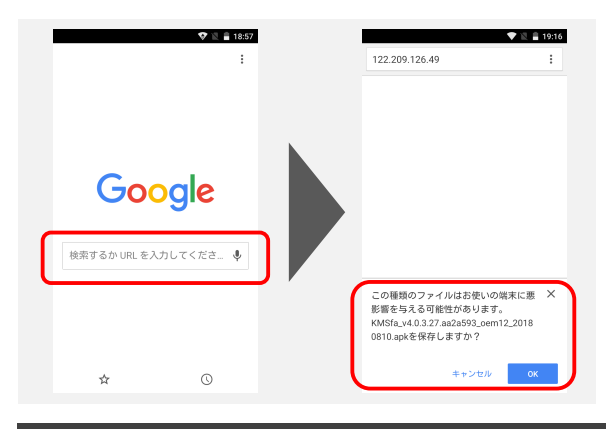

ChromeなどWEBブラウザアプリを起動し、 検索ボックスに下記URLを入力し、アプリ をダウンロードしてください。

QR コードリーダーアプリがある 場合は、右のQRコードを読み込む ことでアプリをダウンロードする ことができます。

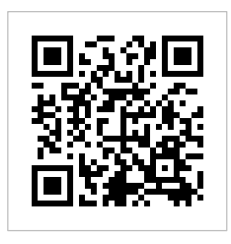

アプリ ダウンロードURL:https://aeonmobile.jp/apk/kingsoft.apk

# 3 アプリのインストール

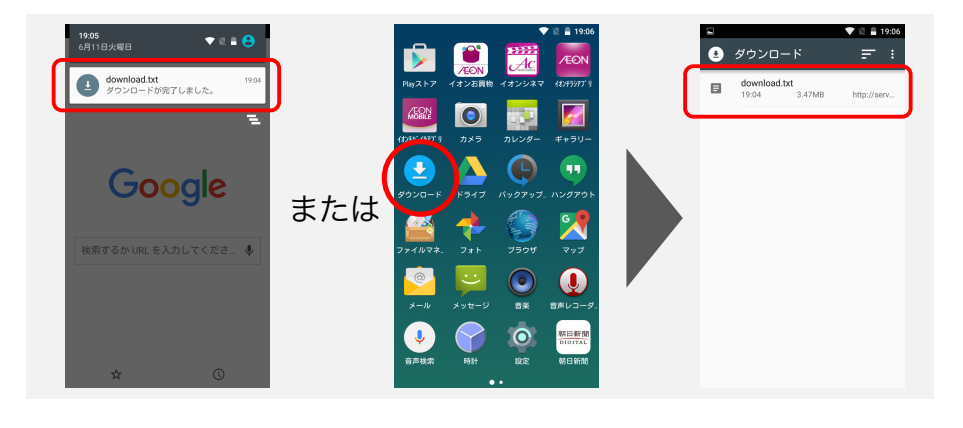

アプリがダウンロード できたら、画面上部の 通知センター、または、 ダウンロードアプリ内 にあるアプリファイル をタップし、画面にし たがってインストール してください。

■ 推奨環境

 $\cdot$  OS : Android 4.x~9.x

・対応通信キャリア:対応OSを搭載した端末であればキャリア(通信会社)に関係なくご利用 いただけます。

- ・端末の空き容量:40MB以上
- ・その他:3G/4G(LTE)によるインターネット接続およびSMS送受信
- ■制限事項
- ・Android 5.x以降の環境では、プロセス管理機能がご利用いただけません。
- ・Android 8.1以降の環境では、ブロックリスト機能がご利用いただけません。
- ■注意

・端末によって、アプリ管理機能とAndroid設定メニュー内のアプリ数の表示が異なる場合があ ります。

・ご利用の端末やネットワーク環境によって、パケットチェッカー機能で表示される通信料が 実際の通信料と異なる場合があります。

・ 対応OSであってもタブレット端末等で画面の表示位置がずれるなど正しく表示されない場合 があります。

- ・ 不具合が発生した場合は、アプリをアップデートすることで解消することがあります。
- ・ OSを最新版にアップデートする際にダウンロード、表示その他の動作が一部不安定になる場 合がございます。

・全ての端末で動作検証を行なっているわけではございません。また端末制御アプリとの兼ね 合いで正しく動作しない場合がございます。